# **AORUS RGB SLI HB Bridge**

Installation Guide**/** 安裝指南

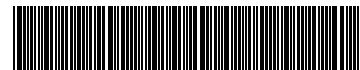

12WE6-ARSLIBR-10AR

## **Product Specifications/**產品規格

- 2-Way SLI Bridge
- A 5-pin LED\_C header cable included
- Compatible with NVIDIA<sup>®</sup> GeForce GTX 1070 and 1080 series graphics cards
- 1 slot PCIe spacing
- AORUS Logo LED illumination
- 2-Way SLI 橋接器
- 內附一條 5-pin LED\_C 插座連接線
- 支援 NVIDIA® GeForce GTX 1070 及 1080 系列顯示卡
- 1 slot PCIe 間距
- AORUS Logo LED 亮燈顯示

## **Hardware Installation/**硬體安裝

**AORUS RGB SLI HB Bridge 5-pin LED\_C header cable x 1/5-pin LED\_C**插座連接線 **x 1**

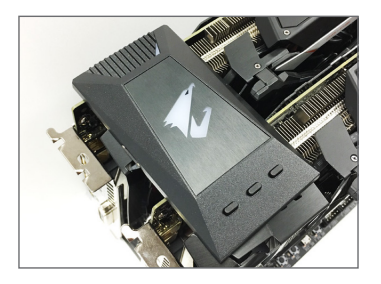

Steps:

Attach the AORUS RGB SLI HB Bridge to the SLI connectors of the two graphics cards as shown. Please note the orientation of the bridge from the image on the left.

步驟:

將AORUS RGB SLI HB Bridge 依圖示安裝至2張顯示卡 上方的SLI金手指部份。請注意左圖內的安裝方向。

**There are two ways to control the lighting effects of the LEDs on the bridge:** 您可以使用下列方法來控制橋接器上的**LED**顯示模式:

**A. Controlling the lighting effects with the buttons on the bridge A.** 使用橋接器按鈕控制**LED**顯示模式

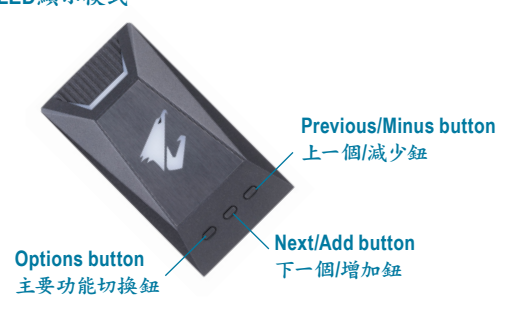

Steps:

Enter the operating system and enable SLI mode with the NVIDIA® Control Panel, and you are ready to use the three buttons on the SLI bridge to control the lighting effects of the LEDs on the bridge. 步驟:

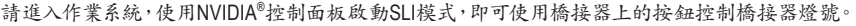

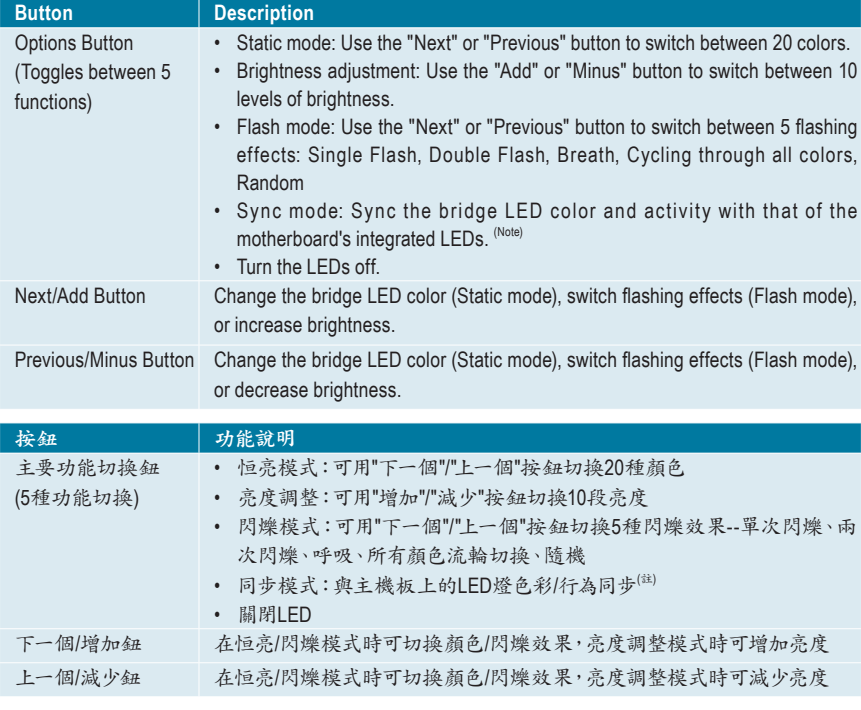

(Note) The Sync mode is only supported when working with the GIGABYTE RGB Fusion application (see next page).<br>(註) 同步模式只有在使用技嘉RGB Rusion應用程式時才能支援(見下頁說明)。 同步模式只有在使用技嘉RGB Rusion應用程式時才能支援(見下頁說明)。

# **B. Controlling the lighting effects with the GIGABYTE RGB Fusion app B.** 使用技嘉**RGB Fusion**軟體控制橋接器**LED**顯示模式

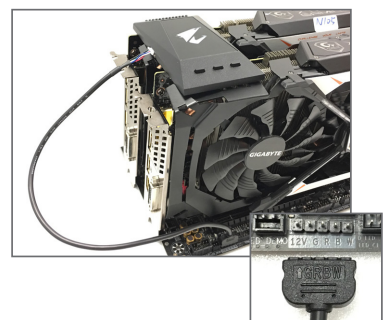

#### Step 1:

Before powering on the system, plug the white plug of the included 5-pin LED\_C header cable into the corresponding header on the side of the bridge. Then plug the other end into the LED C header on the motherboard (the arrow marking on the plug must align with the 12V of the header). Turn on the system and enter the operating system to enable SLI mode with the NVIDIA® Control Panel.

步驟一:

開機前請將橋接器所附的5-pin連接線白色插頭端接 至橋接器側邊的插座,再將另一端連接至主機板上的 LED\_C插座(插頭的箭頭必須對準插座的12V)。開機後 進入作業系統使用NVIDIA® 控制面板啟動SLI模式。

Step 2:

Refer to the instructions on the previous page and toggle the Options button to select Sync mode. 步驟二:

參考前頁說明,使用主要功能切換鈕將橋接器LED顯示模式設定為「同步模式」。

Step 3:

Make sure the GIGABYTE APP Center is installed from the motherboard driver disk. On the desktop, click the App Center icon  $\ast$  in the notification area to access the App Center. Launch the RGB Fusion application. 步驟三:

請確認主機板光碟片裡的技嘉App Center程式已安裝完成。請至桌面的通知區域點選App Center 圖示開啟App Center程式,並啟動RGB Fusion程式。

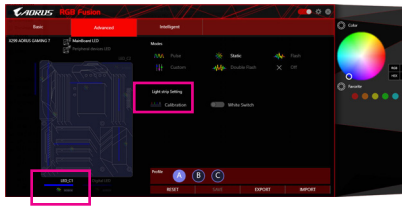

#### Step 4:

Go to the **Advanced** screen, click the 5-pin LED\_C header icon and use the **Calibration** option to fine-tune the LED display color. Return to the **Basic** screen, select a lighting mode. The LEDs on the bridge will be synced with the LEDs on the motherboard. The bridge supports the following lighting modes: Pulse, Color Cycle, Static, Flash, and Intelligent.

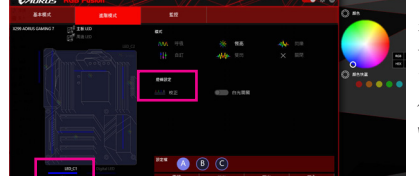

# 步驟四:

進入「進階模式」設定畫面,點選5-pin LED\_C針腳圖 示,再使用「校正」功能調校LED顯示色彩。接著可 回到「基本模式」設定畫面,可與主機板上的LED燈 依所選擇的模式同步。橋接器可支援顯示模式包括 呼吸、自動、恆亮、閃爍及監控。

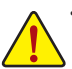

- It is recommended that you use the GIGABYTE RGB Fusion app to control the lighting effects of the SLI bridge to ensure proper operation. In case you are using a third-party app, e.g. the NVIDIA® LED Visualizer, make sure the LED effects is set to "On" (or static mode), and note that Flash and Breath modes are not supported with the app.
- 為確保橋接器能正常運作,建議您使用技嘉 RGB Fusion 軟體來控制此橋接器的亮燈模式。若您安 裝例如 NVIDIA® LED Visualizer 等第三方的軟體,請確認該軟體有關橋接器 LED 的設定為恆亮模式, 並且不支援該軟體的閃爍及呼吸模式。

## **FCC Notice (U.S.A. Only)**

This equipment has been tested and found to comply with the limits for a Class B digital device, pursuant to Part 15 of the FCC Rules. These limits are designed to provide reasonable protection against harmful interference in a residential installation. This equipment generates, uses, and can radiate radio frequency energy and, if not installed and used in accordance with the instructions, may cause harmful interference to radio communications. However, there is no guarantee that interference will not occur in a particular installation. If this equipment does cause harmful interference to radio or television reception, which can be determined by turning the equipment off and on, the user is encouraged to try to correct the interference by one or more of the following measures:

- Reorient or relocate the receiving antenna.
- $\bullet$  Increase the separation between the equipment and receiver.
- Connect the equipment into an outlet on a circuit different from that to which the receiver is connected.
- Consult a dealer or experienced TV/radio technician for help.

**Declaration of Conformity** 

## **Canada, Industry Canada (IC) Notices / Canada, avis d'Industry Canada (IC)**

- This Class B digital apparatus complies with Canadian ICES-003 and RSS-210.
- Operation is subject to the following two conditions: (1) this device may not cause interference, and (2) this device must accept any interference, including interference that may cause undesired operation of the device.
- Cet appareil numérique de classe B est conforme aux normes canadiennes ICES-003 et RSS-210.
- Son fonctionnement est soumis aux deux conditions suivantes : (1) cet appareil ne doit pas causer d'interférence et (2) cet appareil doit accepter toute interférence, notamment les interférences qui peuvent affecter son fonctionnement.

DECLARATION OF CONFORMITY

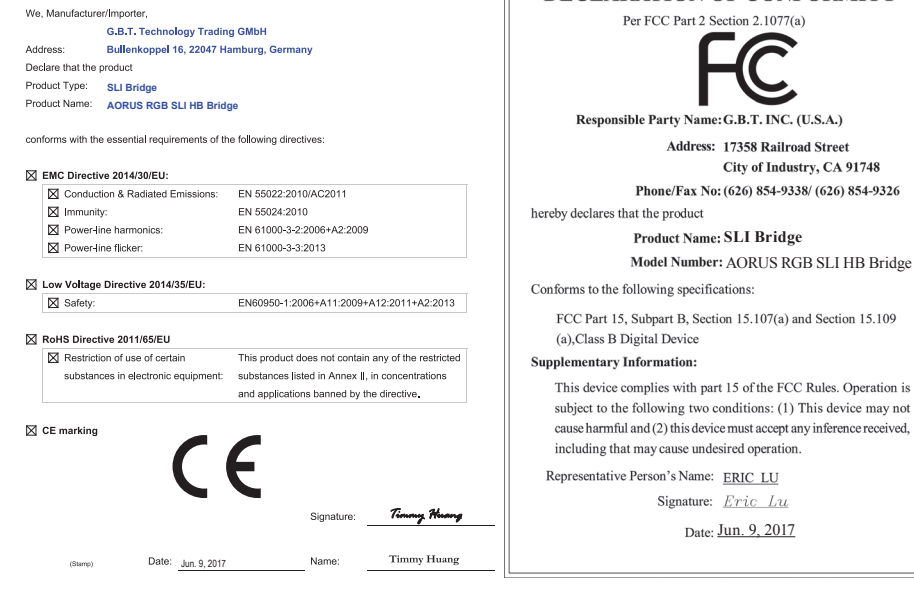